# How to Manage Time Frames and Holidays

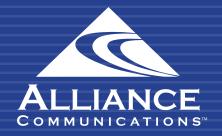

# **Getting Started**

Time Frames determine specific hours of certain days or a span of days when features such as answering rules, call queues, or auto attendants will be active. For example, Monday-Thursday 5pm-8am from January through May of this year.

# **Using the User Web Portal**

Each extension of your Cloud PBX system has access to a powerful web portal for managing your phone system.

# **Accessing the Portal**

To access the web portal:

- 1. Open a web browser
- 2. Go to https://portal.alliance-hpbx.com. Google Chrome is the preferred browser.
- 3. On the login page, enter your login name and password.

Please contact Alliance Communications at hpbxsupport@alliance.coop if you need your log in and/or password information.

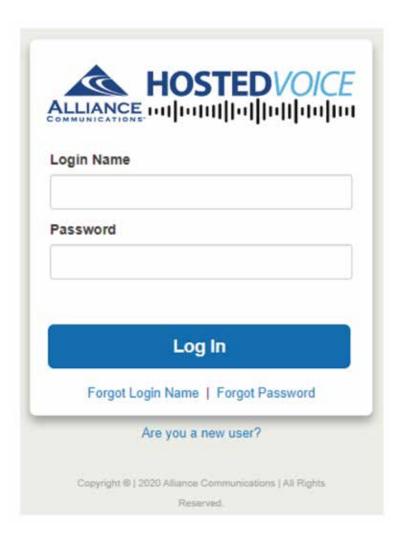

### **Time Frames**

Time Frames allow you to control the scheduling of the system. You can configure time frames using the Time Frames page. To display this page, click the Time Frames icon at the top of the page:

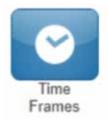

Three common time frames are:

- Open Hours (for example, M-F 8am-5pm)
- Holidays (Independence Day, Thanksgiving, New Year's Day)
- Closed Hours (all other times)

Time frames are set system-wide and set by the administrator, based on user access.

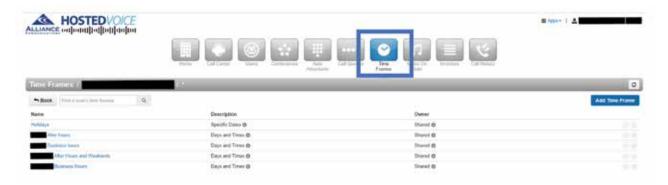

### **Time Frames**

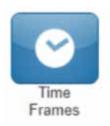

### To Edit Time Frames – Business Hours and After Hours

1. From the Time Frames page, click on the Business Hours **schedule name** or the **pencil icon** to edit.

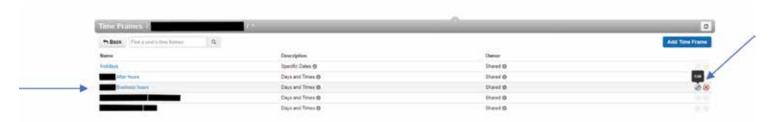

2. In this example, current business hours are M-F 8am-5pm and Saturday 9am-5pm.

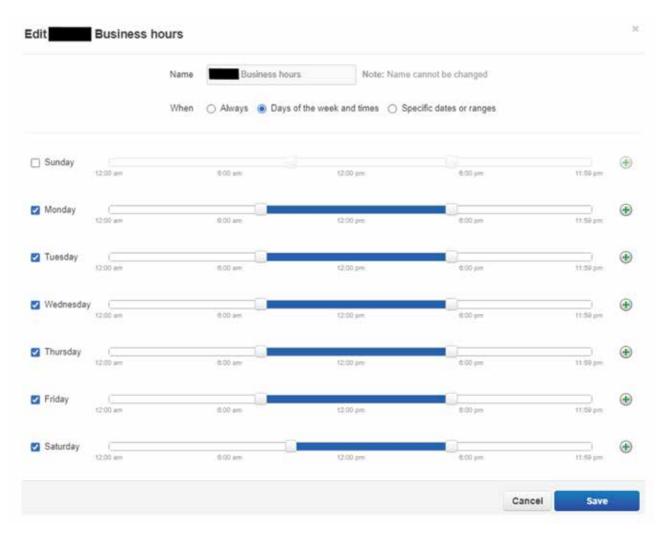

3. During the winter months, this business is not open on Saturdays. To remove calls during that time frame, uncheck the box for that specific day. Click Save.

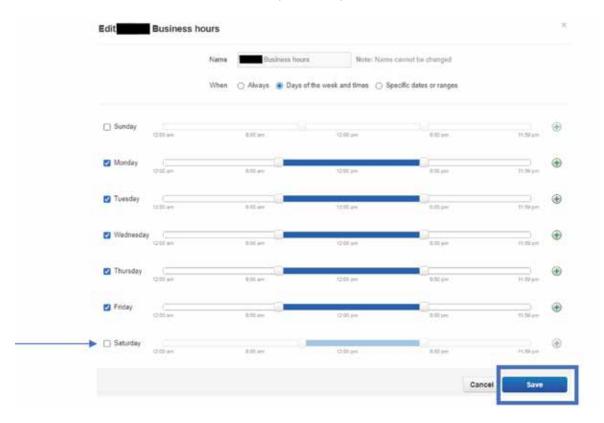

4. You can now view the updated Business hours.

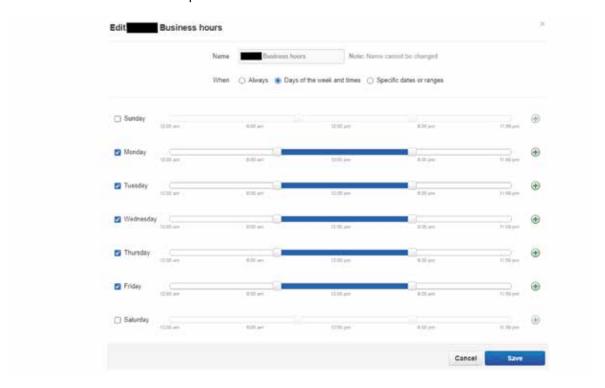

5. Once Business Hours are updated, After Hours will need to be updated. Click on the After Hours schedule name or the pencil icon to edit.

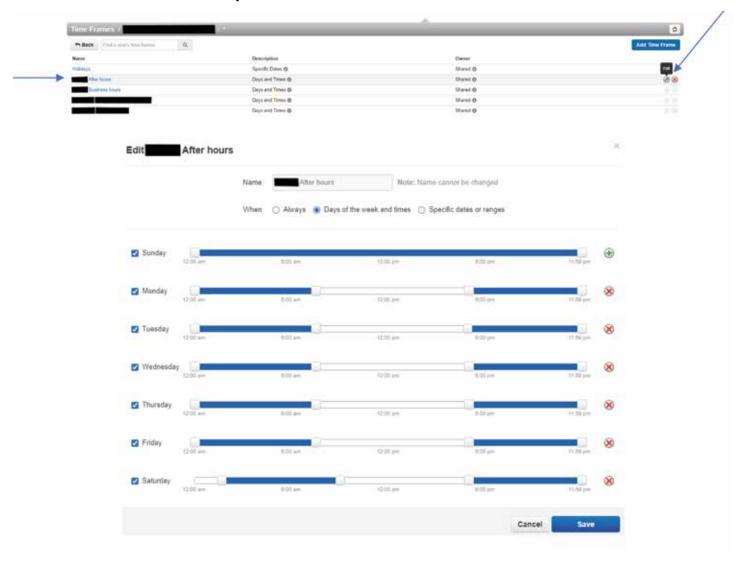

6. Since this business is now closed on Saturdays, adjust the after-hour time frame from 12am-11:59pm by using the slide buttons. Click Save.

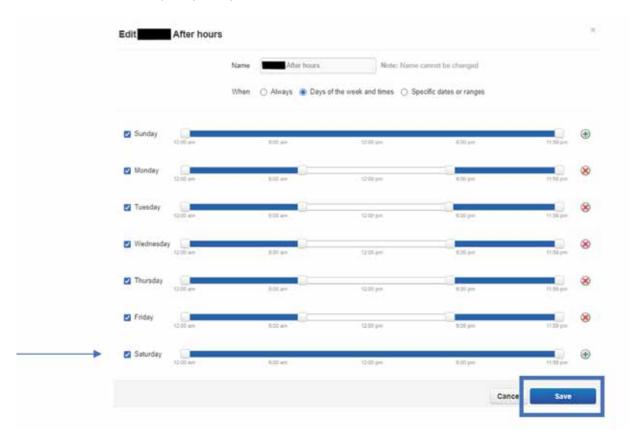

7. Business Hours and After Hours should match, based on open and closed hours.

# To Edit Time Frames - Holidays

1. From the Time Frames page, click on the schedule name or the pencil icon to edit.

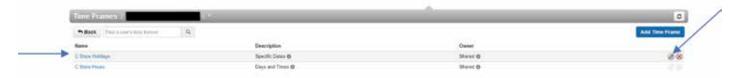

# The Edit Time Frame page appears.

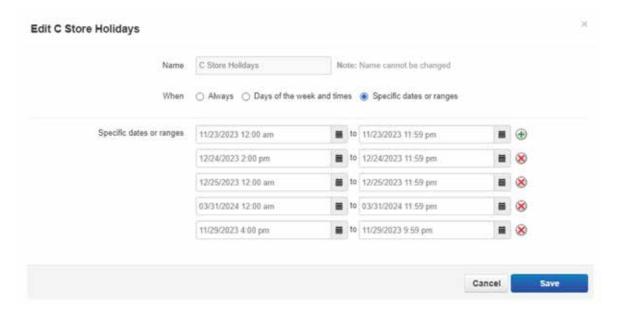

2. Click on the green + which will add a row of times. Click in the first field to enter the beginning time of when you will be away. Enter the date and time.

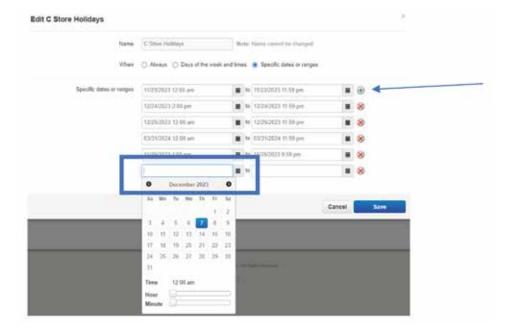

3. Click in the next field to enter the date and time you want that schedule to end.

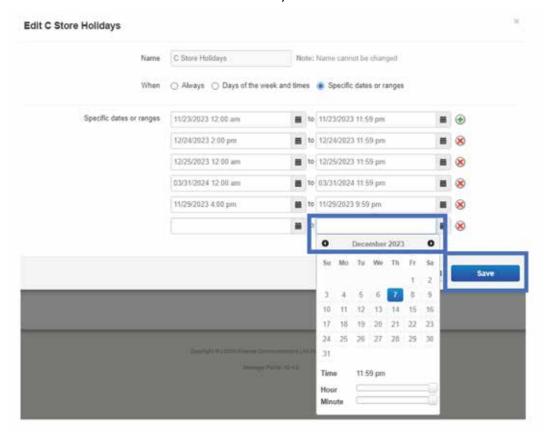

4. Click Save.

Need help? Email hpbxsupport@alliance.coop